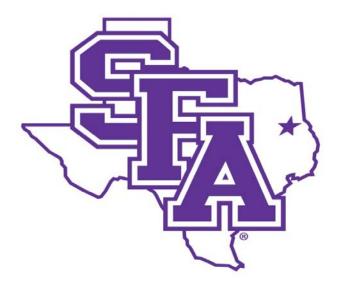

# Faculty Activity Reporting Reference Guide Goals & Achievements Screens

Prepared by The Office of Institutional Research 2016

#### Stephen F. Austin State University

### TABLE OF CONTENTS

## Page Number

| GOALS & ACHIEVEMENTS    |   |
|-------------------------|---|
| Goals Screen            | 2 |
| Top Achievements Screen | 5 |
| Miscellaneous           | 8 |

| Type of Information AND Digital Measures Screen Name                                                                                                    | Source of Data |
|----------------------------------------------------------------------------------------------------|----------------|
| GOALS & ACHIEVEMENTS                                                                                                    |                |
| Goals Screen                                                                                                    | Faculty Input  |
| Each faculty member's professional goals in teaching, research, and service may be articulated here along with the plan for self-assessment of the goals. Activities and accomplishments achieved thus far in achieving the goals may also be documented on the Goals screen. |                |

|  | 1. | From | the | Manage | Activities | screen, | click | the | Goals | link. |
|--|----|------|-----|--------|------------|---------|-------|-----|-------|-------|
|--|----|------|-----|--------|------------|---------|-------|-----|-------|-------|

| <ul> <li>Goals and Achievements</li> </ul> |               |
|--------------------------------------------|---------------|
| Goals                                      | Miscellaneous |
| Top Achievements                           |               |

2. Click Add a New Item.

| < Goals | + Add New Item |
|---------|----------------|
|         |                |

# Type of Information AND Digital Measures Screen Name

# **GOALS & ACHIEVEMENTS**

### Goals Screen - Continued

3. Complete the applicable fields for each goal.

Note: Do not skip a field unless it does not apply to you.

Note: Use the drop-down menus where available.

Note: Be sure to include all dates. The Start and End Dates are required.

4. Click **Save And Add Another** to add all goals relevant to your current position.

If you are finished, you can click Save at the top or bottom of the page.

5. When you return to the Goals main page, your data will appear in a list at the bottom of the section.

Note: you may edit information after you have saved it by clicking on the Item. An item may be deleted by selecting the appropriate check box to the far right, then clicking the trash icon at the top right of the screen.

6. When you have finished entering and double-checking your goals, click Return to Main Menu to return to the Manage Activities screen.

Prepared by The Office of Institutional Research; SFASU; 2016

| < Edit Goals                                    |                                       | Cancel |
|-------------------------------------------------|---------------------------------------|--------|
| * Goal Type                                     | <b></b>                               |        |
| * Goal Statement                                |                                       |        |
| * Brief Description                             |                                       | ß      |
| Assessment of Goal (evaluate after<br>one year) |                                       |        |
| * Start Date                                    | · · · · · · · · · · · · · · · · · · · |        |
| * End Date                                      | · · · · · · · · · · · · · · · · · · · |        |

# Type of Information AND Digital Measures Screen Name

# **GOALS & ACHIEVEMENTS**

## Goals Screen - Continued

Goal types:

- 1. Creative Activity
- 2. Education
- 3. Research
- 4. Service
- 5. Teaching

### **Example Goals**

- 1. Achieving better evaluation scores
- 2. Presenting at a conference
- 3. Completing comprehensive exams for PhD
- 4. Learning a new musical piece for a future performance
- 5. Participating in a reaffirmation and accreditation review process
- 6. Publishing a publication
- 7. Complete a CD of musical works
- 8. Submitting a grant application
- 9. Achieving a certification
- 10. Serving in recruitment efforts

### Inappropriate/Questionable Goals

- 1. Attaining faculty promotion goals may be included under "Top Achievements".
- 2. Continuing to work as Assessment Coordinator
- 3. Continuing to serve as Chair of department
- 4. Continuing to serve on committee
- 5. Continuing to be current in field

# Type of Information AND Digital Measures Screen Name Source of Data GOALS & ACHIEVEMENTS GOALS & ACHIEVEMENTS Top Achievements Screen Faculty Input SFA faculty are involved in teaching, research, and service in and out of the classroom. Accomplishments that the faculty member deems the most significant of each academic year should be included on the Top Achievements screen.

1. From the Manage Activities screen, click the Top Achievements link.

| <ul> <li>Goals and Achievements</li> </ul> |               |
|--------------------------------------------|---------------|
| Goals                                      | Miscellaneous |
| Top Achievements                           |               |

2. Click Add a New Item.

|  | < Top Achievements | + Add New Item |
|--|--------------------|----------------|
|--|--------------------|----------------|

# **GOALS & ACHIEVEMENTS**

<

### Top Achievements Screen - Continued

3. Complete the applicable fields for each achievement.

Note: Do not skip a field unless it does not apply to you.

Note: Use the drop-down menus where available.

Note: Be sure to include all dates. The Start and End Dates are required.

4. Click Save And Add Another to add all achievements relevant to your current position.

If you are finished, you can click Save at the top or bottom of the page.

5. When you return to the Top Achievements main page, your data will appear in a list at the bottom of the section.

Note: you may edit information after you have saved it by clicking on the Item. An item may be deleted by selecting the appropriate check box to the far right, then clicking the trash icon at the top right of the screen.

6. When you have finished entering and double-checking your achievements, click Return to Main Menu to return to the Manage Activities screen.

| Edit Top Achievements   |                                       | Cancel |
|-------------------------|---------------------------------------|--------|
| * Achievement Type      | <b></b>                               |        |
| * Achievement Statement |                                       |        |
| * Brief Description     |                                       |        |
| Comments                |                                       |        |
| * Start Date            | · · · · · · · · · · · · · · · · · · · |        |
| * End Date              | · · · · · · · · · · · · · · · · · · · |        |

# Type of Information AND Digital Measures Screen Name

# **GOALS & ACHIEVEMENTS**

### **Top Achievements Screen - Continued**

Achievements Types:

1. Teaching

2. Research

3. Creative Activity

4. Service

**Example Achievements** 

- 1. Annual Awards for Teaching, Research, or Service
- 2. Faculty Tenure/Promotion Achievements
- 3. Election to board of community service organization
- 4. Special Presentations, Publications and Performances
- 5. Defense of Dissertation
- 6. Obtaining faculty research grants
- 7. Assistance to students who attain awards
- 8. Service to the Faculty Senate
- 9. Recognition for years of service to SFA

### Inappropriate/Questionable SFA Service

- 1. Continue work as Assessment Coordinator
- 2. Continue service as Chair
- 3. Attendance at New Faculty Orientation
- 4. Teaching overload hours
- 5. Teaching new courses

| Type of Information AND Digital Measures Screen Name                                                                                                    | Source of Data |
|----------------------------------------------------------------------------------------------------|----------------|
| GOALS & ACHIEVEMENTS                                                                                                    |                |
| Miscellaneous Screen                                                                                                    | Faculty Input  |
| The Miscellaneous screen is available to capture any information that the faculty member feels is important enough to be included in Digital Meaures but has not been appropriate for any other section. |                |

1. From the Manage Activities screen, click the Miscellaneous link.

| <ul> <li>Goals and Achievements</li> </ul> |               |
|--------------------------------------------|---------------|
| Goals                                      | Miscellaneous |
| Top Achievements                           |               |

2. Click Add a New Item.

| < Miscellaneous | + Add New Item |
|-----------------|----------------|
| Item            |                |

### Type of Information AND Digital Measures Screen Name

# **GOALS & ACHIEVEMENTS**

### Miscellaneous Screen - Continued

3. Complete the applicable fields for each item.

Note: Do not skip a field unless it does not apply to you.

Note: Use the drop-down menus where available.

Note: Be sure to include all dates. The Start and End Dates are required.

4. Click **Save And Add Another** to add all items relevant to your current position.

If you are finished, you can click Save at the top or bottom of the page.

5. When you return to the Miscellaneous main page, your data will appear in a list at the bottom of the section.

Note: you may edit information after you have saved it by clicking on the Item. An item may be deleted by selecting the appropriate check box to the far right, then clicking the trash icon at the top right of the screen.

6. When you have finished entering and double-checking your items, click Return to Main Menu to return to the Manage Activities screen.

| < Edit Miscellaneous                                                                                                    |     | Cancel | 🗎 Save |
|----------------------------------------------------------------------------------------------------|-----|--------|--------|
| Please provide any further information regarding your professional development and contributions or future challen<br>mitigating factors that may have limited your productivity. |     |        |        |
| * Comments                                                                                                    |     |        |        |
| * Start Date                                                                                                    | ▼ , |        |        |
| End Date                                                                                                    | ▼ , |        |        |